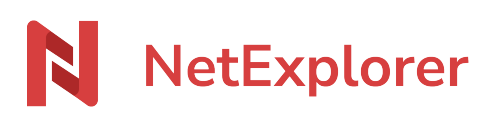

[Base de connaissances](https://support.netexplorer.fr/fr/kb) > [Microsoft Office](https://support.netexplorer.fr/fr/kb/microsoft-office) > [Messages d'erreur Microsoft Office](https://support.netexplorer.fr/fr/kb/messages-d-erreur-microsoft-office) > [Document](https://support.netexplorer.fr/fr/kb/articles/document-office-bloqu) [Office bloqué](https://support.netexplorer.fr/fr/kb/articles/document-office-bloqu)

## Document Office bloqué

Guilhem VERGON - 2023-12-27 - [Messages d'erreur Microsoft Office](https://support.netexplorer.fr/fr/kb/messages-d-erreur-microsoft-office)

Vous souhaitez ouvrir un fichier Office depuis votre plateforme ou via le lecteur reseau monté NetExplorerDrive,

et à l'ouverture du document, vous avez le message:

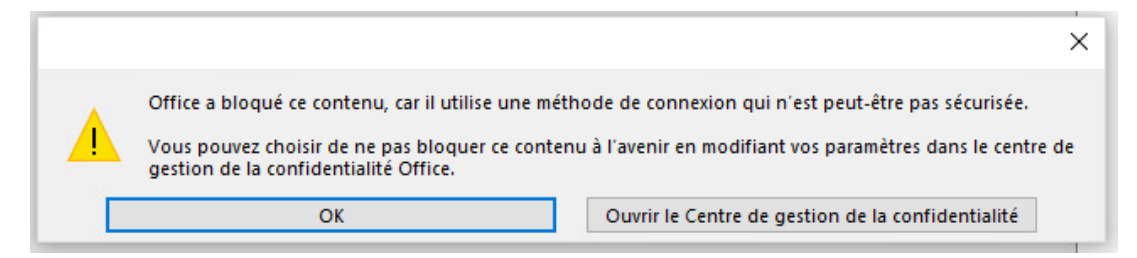

Des mises à jours dans Microsoft Office ont rajouter des protections.

Faites 'Ouvrir le centre de gestion de la confidentialité', pour le paramétrer .

## Centre de gestion de la confidentialité

Dans le menu, il faut sélectionner 'Connexion par formulaire' et 'me demander ce qu'il convient de faire pour chaque hôte':

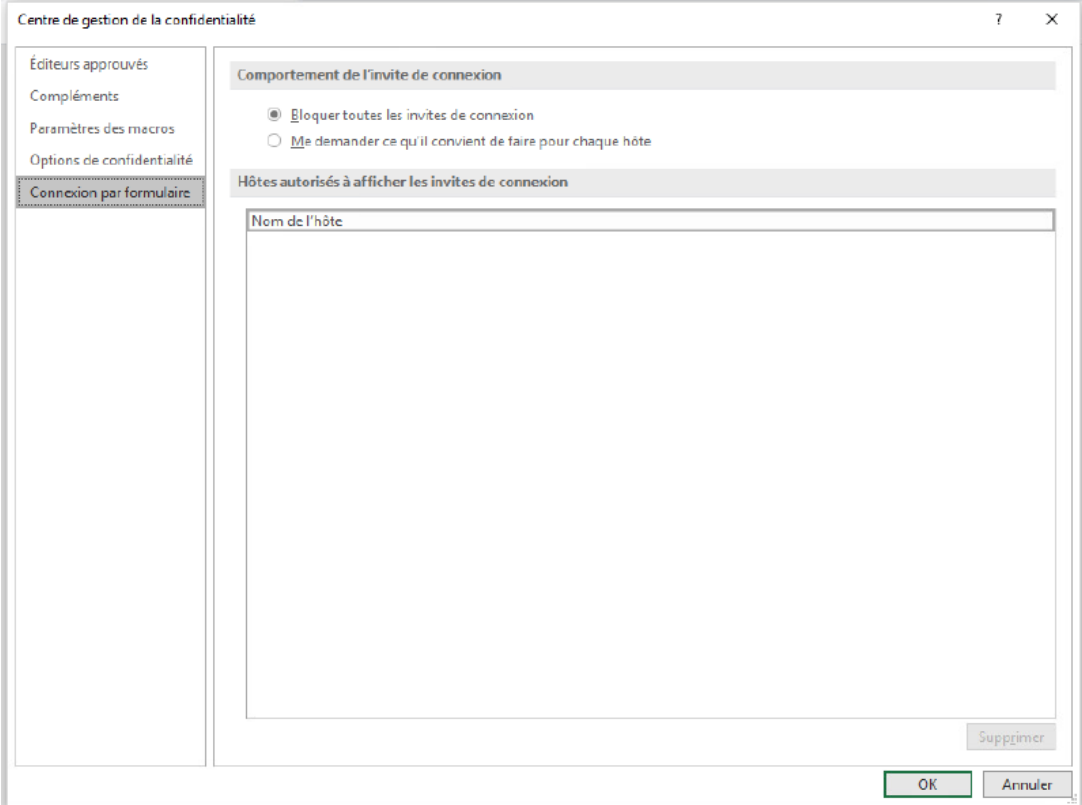

## Puis,

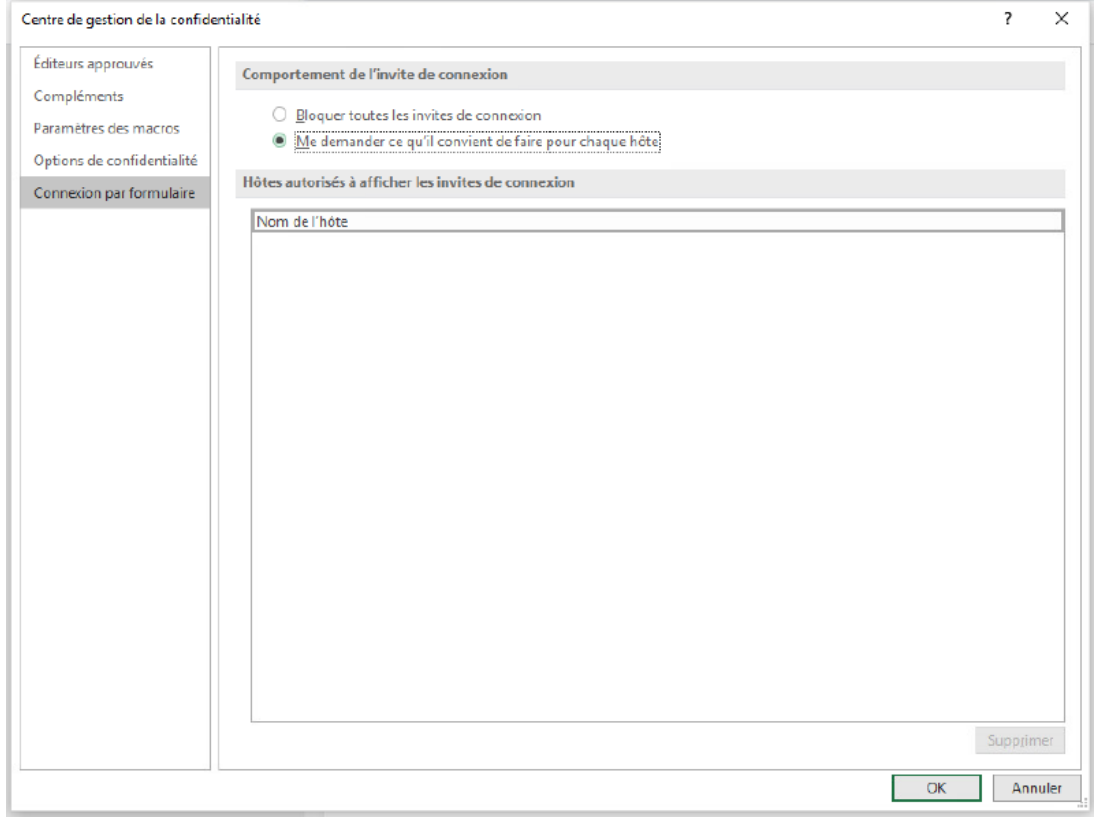

OK pour finir.